## **Table of Contents**

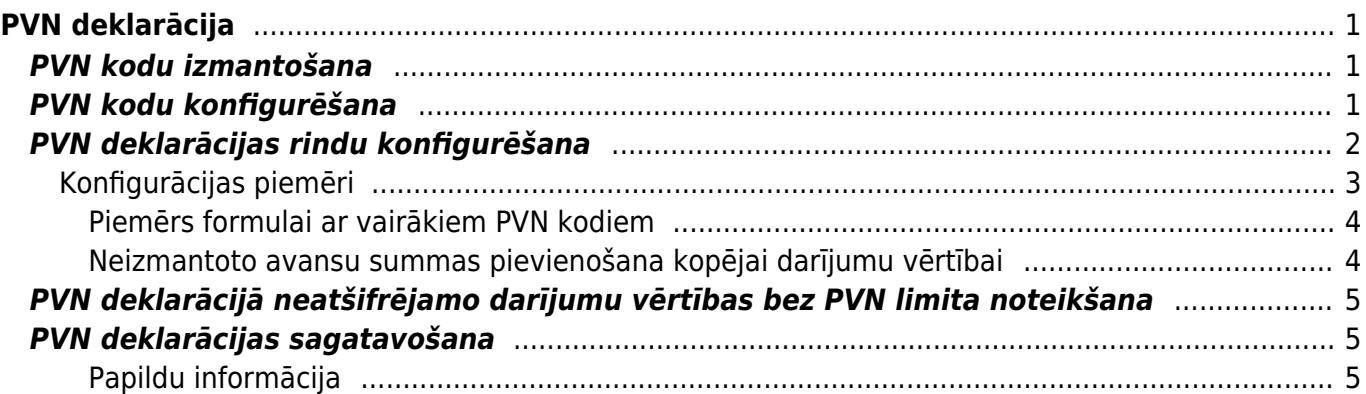

# <span id="page-2-0"></span>**PVN deklarācija**

## <span id="page-2-1"></span>**PVN kodu izmantošana**

**[PVN deklarācijas dēļ realizācijas un iegādes dokumentos ir svarīgi izmantot atšķirīgus PVN](https://wiki.directo.ee/_media/lv/klientu_stat1.png) [kodus \(pat ja PVN likme ir vienāda, piemēram, 21 %; tas attiecas arī uz PVN kodiem ar 0 %](https://wiki.directo.ee/_media/lv/klientu_stat1.png) [likmi un neattiecas tikai uz tiem PVN kodiem, kurus norāda darījumos, kuri nav jāattēlo](https://wiki.directo.ee/_media/lv/klientu_stat1.png) [PVN deklarācijā\).](https://wiki.directo.ee/_media/lv/klientu_stat1.png)**

To, kādi PVN kodi ir izmantoti realizācijas rēķinos, var pārbaudīt, sagatavojot atskaiti Klientu statistika dalījumā pa PVN kodiem. Apraksts par atskaites sagatavošanu ir pieejams [šeit.](https://wiki.directo.ee/lv/mr_aru_kl_stat)

Savukārt to, kādi PVN kodi ir norādīti kreditoru rēķinos, var pārbaudīt, sagatavojot atskaiti Piegādātāju statistika dalījumā pa PVN kodiem. Apraksts par atskaites sagatavošanu ir pieejams [šeit](https://wiki.directo.ee/lv/or_aru_hank_stat).

Sagatavojot atskaites Klientu statistika un Piegādātāju statistika dalījumā pa PVN kodiem būs redzams, kuri PVN kodi ir norādīti realizācijas rēķinos un kuri - kreditoru rēķinos. Vienādi PVN kodi nedrīkst tikt izmantoti gan realizācijas, gan iegādes dokumentos (izņemot tos, kas nav jāattēlo PVN deklarācijā).

Piemēram, ja Klientu statistikā ir redzama šāda situācija:

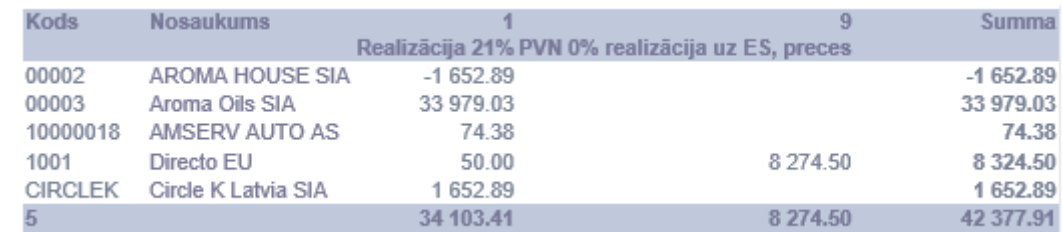

[un Piegādātāju statistikā šāda,:](https://wiki.directo.ee/_media/lv/pieg_stat1.png)

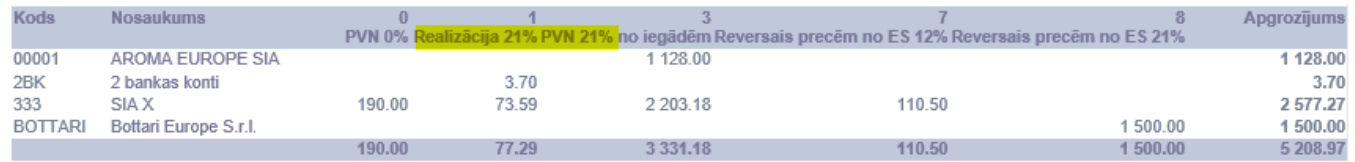

tad PVN kods 1 tiek izmantots kļūdaini - to nedrīkst izmantot iegādes dokumentos.

 Visbiežāk realizācijas PVN kodi nonāk kreditoru rēķinos tad, ja piegādātāju kartītēs nav norādīts atbilstošs PVN kods. Tādā gadījumā ir jānomaina PVN kods piegādātāju kartītēs un ienākošajos rēķinos.

## <span id="page-2-2"></span>**PVN kodu konfigurēšana**

PVN deklarācijas dēļ realizācijas un iegādes dokumentos ir svarīgi izmantot atšķirīgus PVN kodus (pat ja PVN likme ir vienāda, piemēram, 21 %; tas attiecas arī uz PVN kodiem ar 0 % likmi un neattiecas tikai uz tiem PVN kodiem, kurus norāda darījumos, kuri nav jāattēlo PVN deklarācijā).

### **PVN kodu kartītēs ir jāveic ar PVN deklarācijas pārskatiem saistītie iestatījumi.**

Lai to izdarītu:

1) No galvenās izvēlnes jādodas uz UZSTĀDĪJUMI → Finanšu uzstādījumi → PVN kodi → jāatver PVN koda kartīte (to var izdarīt, uzspiežot uz kartītes koda).

2) PVN koda kartītē pie **Papildus info** jānorāda, kurā PVN deklarācijas pārskatā jāattēlo darījumi, kuros izmantots konkrētais PVN kods.

Papildus info

 $pvn11$   $pvn12$   $pvn13$   $pvn21$   $p$ 

3) Zemāk jānorāda, kādam jābūt pārskatā norādītajam darījuma veida kodam.

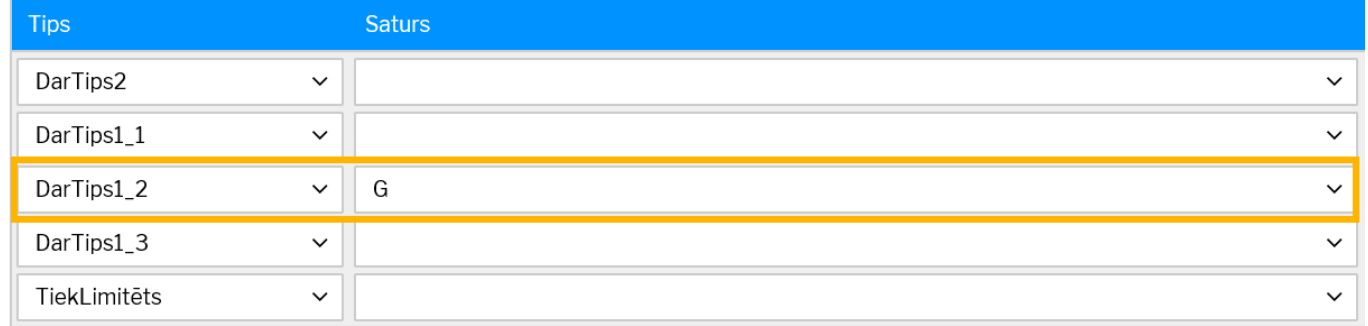

4) Laukā pie **TiekLimitēts** ir jānorāda, vai rēķini, kuriem ir piemērots konkrētais PVN kods ir jāatšifrē PVN deklarācijā arī tad, ja darījumu vērtība bez PVN ir mazāka nekā neatšifrējamās summas limits.

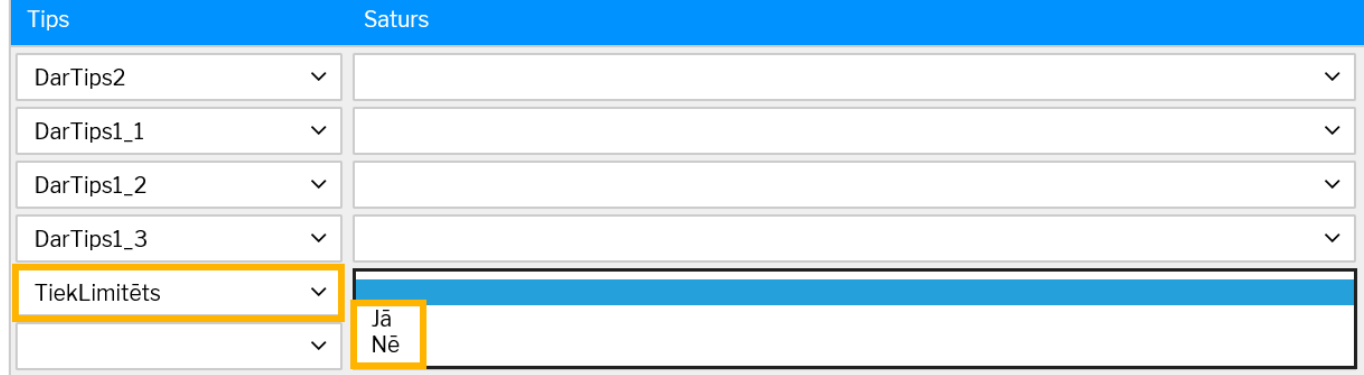

• Pie **Tiek limitēts** atzīmējot **Jā**, PVN deklarācijā tiks atšifrēti tie darījumi, kuru vērtība bez PVN pārsniedz limitu.

• Pie **Tiek limitēts** atzīmējot **Nē**, PVN deklarācijā tiks atšifrēti arī tie darījumi, kuru vērtība bez PVN ir mazāka par limitu (**Nē** ir jānorāda reversā PVN kodiem).

5) Lai saglabātu PVN koda kartītē veiktās izmaiņas, kartītē jānospiež poga Saglabāt.

## <span id="page-3-0"></span>**PVN deklarācijas rindu konfigurēšana**

### **[To, kādas summas ir PVN deklarācijas rindās, nosaka PVN deklarācijas konfigurācija.](https://wiki.directo.ee/_media/lv/pvn_galva.png)** Lai

pārskatītu vai veiktu izmaiņas rindu konfigurācijā, no galvenās izvēlnes ir jādodas uz **UZSTĀDĪJUMI → Finanšu uzstādījumi → PVN deklarācija**. Pēc tam jāatver vai jāizveido konfigurācija ar kodu PVN.

### **PVN deklarācijā tiks ņemta vērā konfigurācija ar kodu PVN**

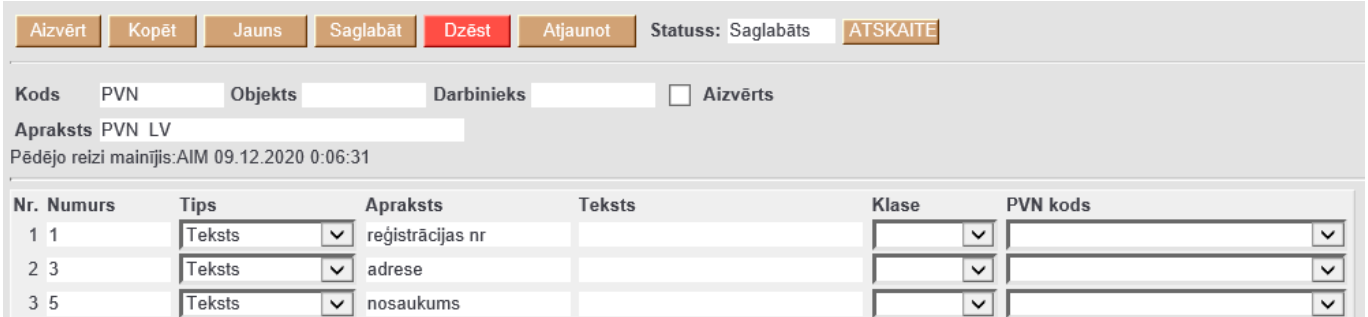

Rindu summas iestata, pamatojoties uz kontu apgrozījumu vai izmaiņām kontos, nepieciešamības gadījumā pielietojot PVN koda filtru vai izmantojot matemātiskas darbības, kā arī izveidojot formulas, lai veiktu aprēķinu ar vairākās rindās iegūtajām vērtībām.

PVN deklarācijas konfigurācijas dokumentā ir sekojošas kolonnas:

- **Numurs** dokumenta rindas numurs, kas tiek izmantots rindu vizuālai kārtošanai un formulās kā atsauce uz šajā rindā iegūto vērtību. Attiecīgi, tas nav deklarācijas rindas numurs.
- **Tips** rindas tips, kurš nosaka, kāda informācija tiks attēlota rindā.
- **Apraksts** ja kā rindas tips ir izvēlēts Teksts, tad norāda tekstu; ja kā tips ir izvēlētas izmaiņas/apgrozījums, tad jānorāda konts vai vairāki konti ar pluss zīmi vai kontu diapazons, atdalot pirmo un pēdējo kontu ar kolu.
- **Teksts** rindas nozīmi paskaidrojošais teksts, savukārt, ja šī rindiņa atbilst deklarācijas rindai, tad tekstam jāsākas ar deklarācijas rindas numuru, kam seko punkts, piemēram, 40. vai 41. (rindas apakšpunktus jāatdala ar apakšsvītru, piemēram, 41\_1.)
- **Klase** šis parametrs tiek izmantots, lai regulētu rindas rezultāta zīmi. Opcija **Kredīts** nemaina rezultāta zīmi, tātad, ja rezultāts būs debeta pusē, tas būs ar pluss zīmi, ja kredīta pusē, tad ar mīnuss zīmi. Savukārt opcija **Debets** maina rindas rezultāta zīmi uz pretējo.
- **PVN kods** papildu filtrs kontu apgrozījumam/izmaiņām. PVN kods jānorāda, ja ir jāņem vērā tikai tie darījumi, kuri saistīti ar konkrētu PVN kodu.

### <span id="page-4-0"></span>**Konfigurācijas piemēri**

Piemērs vienkāršai 41., 42., 43., 45., 49. rindu konfigurācijai, kas ņem vērā izmaiņas ieņēmumu kontos pēc atbilstošiem PVN kodiem:

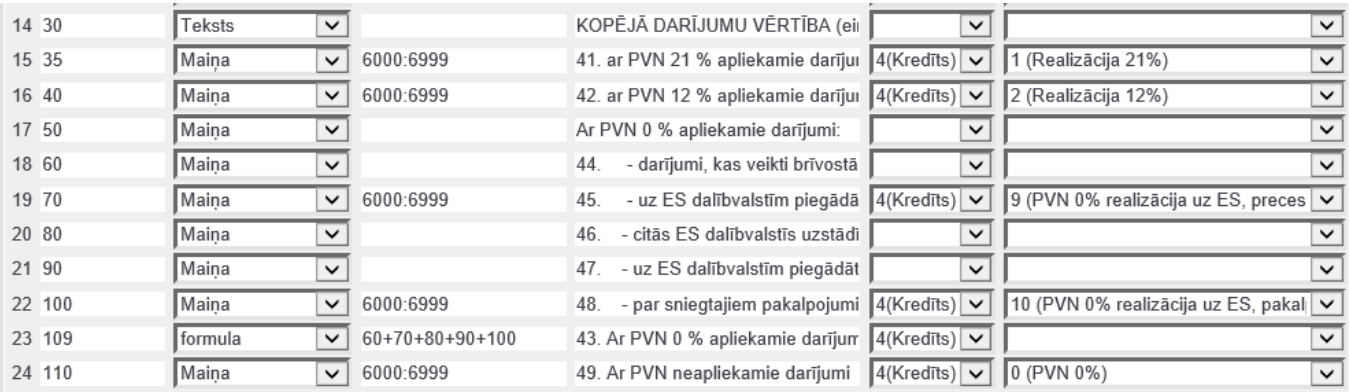

Piemērs aprēķinātā PVN un priekšnodokļa rindām, kur pamatā tiek attēlotas izmaiņas atbilstošos PVN kontos:

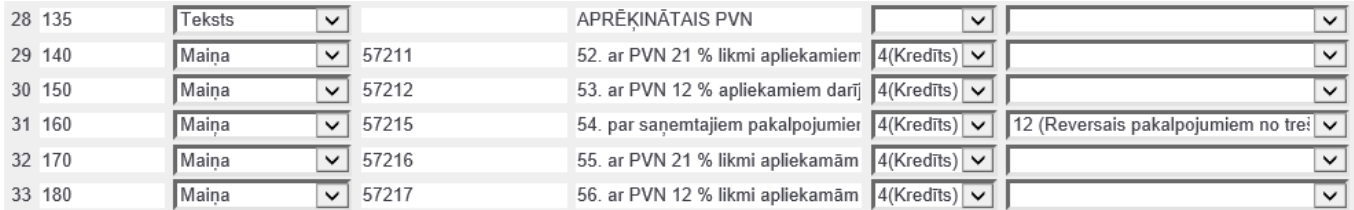

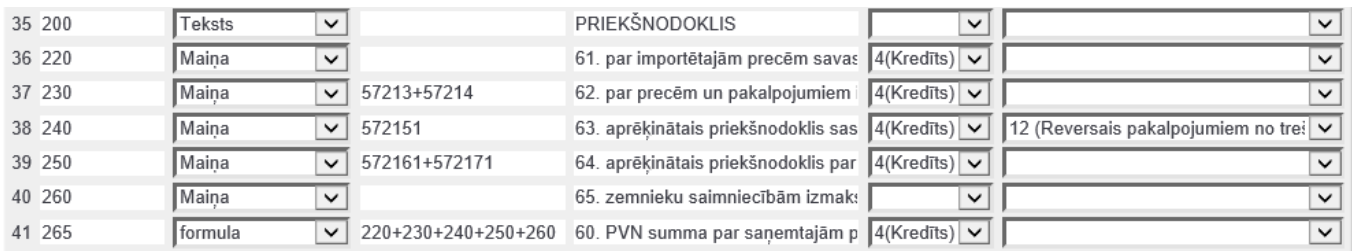

Attēlā rindās ar tipu Formula tiek saskaitītas citās rindās iegūtās vērtības.

Jāņem vērā, ka formulās izmantotajām rindām ir jābūt definētām pirms formulas.

### <span id="page-5-0"></span>**Piemērs formulai ar vairākiem PVN kodiem**

### [Šajā piemērā 50. rinda ir jāsaskaita izmaiņas kontos pēc diviem reversajiem PVN kodiem - gan preču,](https://wiki.directo.ee/_media/lv/pvnes1.png) [gan pakalpojumu ar 21% likmi.](https://wiki.directo.ee/_media/lv/pvnes1.png)

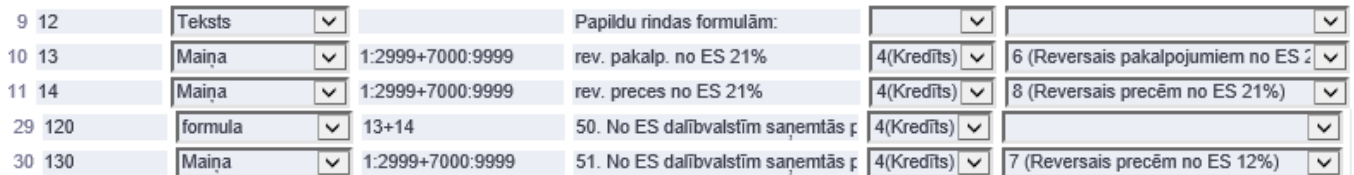

Šādā gadījumā vispirms jāizveido papildu rindas (piemērā tās ir rindas 13 un 14), kurās ir jāiegūst rezultāts ar katru no PVN kodiem, bet atbilstošā deklarācijas rindā ir jāievieto formula, kas summēs agrāk iegūtās rindiņas (piemērā tā ir rinda 120).

### <span id="page-5-1"></span>**Neizmantoto avansu summas pievienošana kopējai darījumu vērtībai**

Apskatīsim piemēru ar avansu summas pievienošanu 41. rindai (vēl neizmantotie klientu avansi ar 21% likmi).

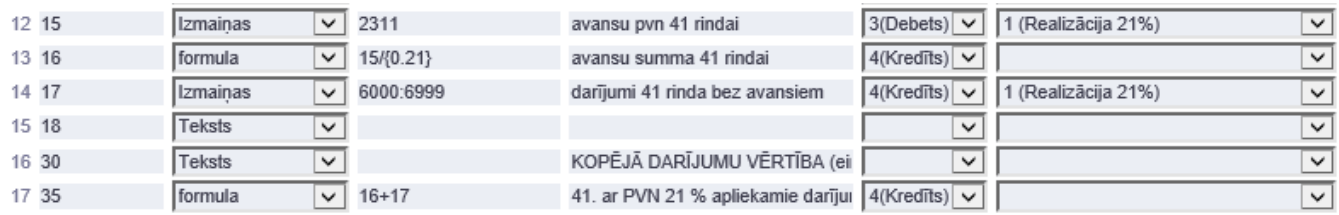

Šajā piemērā tiek izmantots konts 2311, kurā tiek uzskaitīts avansu PVN.

(PVN koda kartītē tam jābūt kā Pārdošanas PVN priekšapmaksas starpkontam, skat. piemēru [PVN](https://wiki.directo.ee/lv/finanses#pvn_koda_kartites_aizpildisana) [koda kartītes konfigurēšanai.](https://wiki.directo.ee/lv/finanses#pvn_koda_kartites_aizpildisana))

Aprēķinam var izmantot arī klientu priekšapmaksu kontu, bet svarīgi, lai, reģistrējot klientu priekšapmaksas, vienmēr tiek norādīts atbilstošs PVN kods, kā arī jāņem vērā, ka klientu priekšapmaksu kontā ir summas ar PVN, tātad, ar iegūto rezultātu ir jāveic atbilstošas matemātiskās darbība – piemēram, ja avansam ir piemērots 21 % PVN, tad ir jādala ar 1.21, lai iegūtu avansa summu bez PVN.

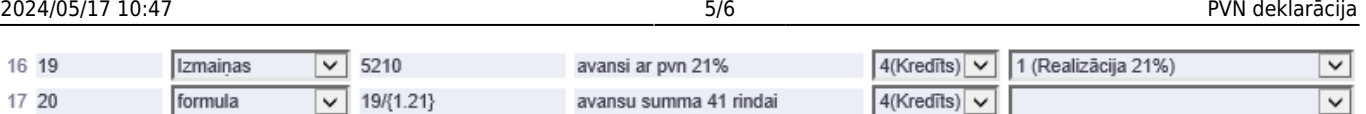

## <span id="page-6-0"></span>**PVN deklarācijā neatšifrējamo darījumu vērtības bez PVN limita noteikšana**

PVN deklarācijā neatšifrējamo darījumu summas vērtības limitu bez PVN var noteikt PVN deklarācijas konfigurācijā.

Lai atvērtu PVN deklarācijas konfigurāciju, no galvenās izvēlnes jādodas uz UZSTĀDĪJUMI → Finanšu uzstādījumi → PVN deklarācija → jāatver konfigurācija, kuras kods ir **PVN** (konfigurāciju var atvērt, uzspiežot uz tās koda).

PVN deklarācijas konfigurācijā pēdējās aizpildītās rindiņas (tās numurs ir 9000 un tips ir **Teksts**) laukā **Apraksts** jānorāda summas limits.

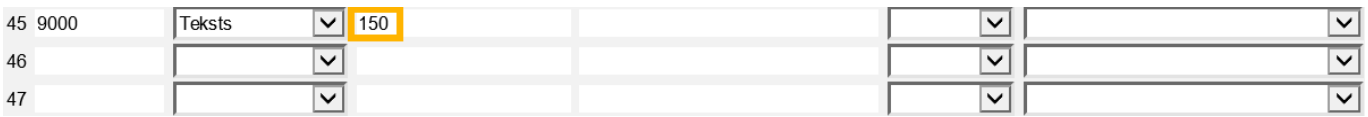

Lai saglabātu veiktās izmainas, jānospiež poga Saglabāt.

## <span id="page-6-1"></span>**PVN deklarācijas sagatavošana**

Lai sagatavotu PVN deklarāciju:

1) No galvenās izvēlnes jādodas uz kolonnu SISTĒMA → ATSKAITES → Pielāgotās atskaites

2) Laukā **Atskaite** jāizvēlas PVN deklarācijai atbilstošā atskaites forma.

3) Jānorāda periods, par kuru jāsatavo PVN deklarācija.

4) Jānorāda, kādā formātā jāiegūst atskaite. Izvēloties formātu print, PVN deklarācija tiks sagatavota kā vizuāla izdruka, bet izvēloties formātu Excel PVN deklarācija tiks sagatavota Excel formātā. Savukārt izvēloties formātu xml tiks iegūts fails, ko varēs augšupielādēt EDS.

5) Pēc tam jānospiež poga Drukāt.

### <span id="page-6-2"></span>**Papildu informācija**

Deklarācijas rindas no noteikumiem: [pvn\\_rindas\\_2018.pdf](https://wiki.directo.ee/_media/lv/pvn_rindas_2018.pdf)

Konfigurācijas piemērs: [pvn\\_ok.xlsx](https://wiki.directo.ee/_media/lv/pvn_ok.xlsx)

From: <https://wiki.directo.ee/> - **Directo Help**

Permanent link: **<https://wiki.directo.ee/lv/kaibemaks?rev=1676891213>**

Last update: **2023/02/20 13:06**